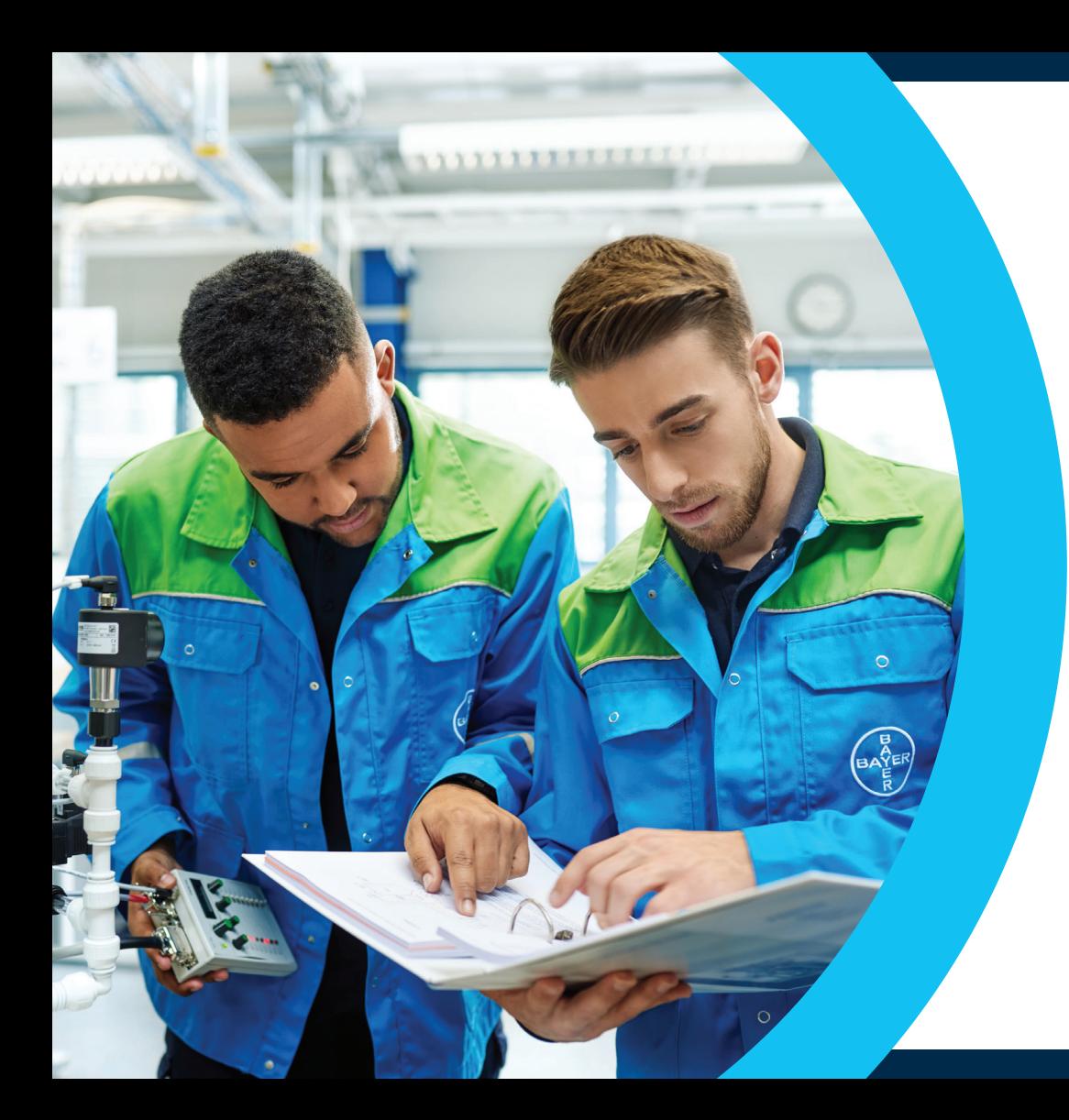

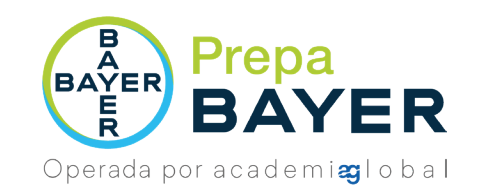

# **MANUAL DE INDUCCIÓN**

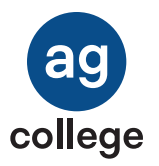

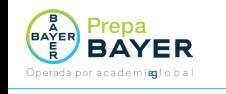

# **Bienvenido (a)**

En Prepa Bayer tu educación es nuestra prioridad. Día con día nos esforzamos por ofrecerte contenidos de alta calidad académica y con ello, promover tu desarrollo personal, familiar y laboral constante.

Somos una institución de Educación Media Superior con Reconocimiento de Validez Oficial de Estudios de la Secretaría de Educación Pública. Te felicitamos por haber tomado la decisión de iniciar tus estudios de Preparatoria y con ello, iniciar un camino de desarrollo para ti y tu familia.

En Prepa Bayer ponemos a disposición el siguiente manual que te ayudará durante el manejo y uso de tu Campus Digital, en el cual te presentamos generalidades, así como el proceso de carga y cursamiento de tus materias dentro de la misma.

Te invitamos a **interactuar** con tu Campus Digital al mismo tiempo que exploras los contenidos expuestos en esta guía.

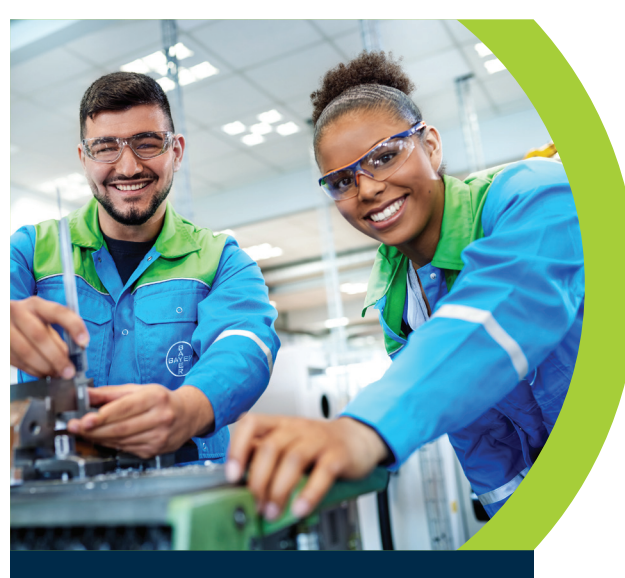

## **OBJETIVO DEL PRESENTE MANUAL**

Identificar las secciones que conforman tu Campus Digital educativa de Prepa **Bayer** permitiendo a la comunidad estudiantil reconocer herramientas para su uso dentro del trayecto formativo.

# **PASO 1**

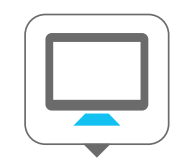

**Enciende tu computadora,** laptop o cualquier dispositivo electrónico, como tableta o celular.

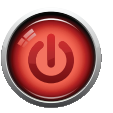

Presionar el botón de encendido que viene en tu aparato.

Una vez encendido tu equipo, tienes que buscar un navegador, el cual puede estar representado por alguno de los siguientes iconos:

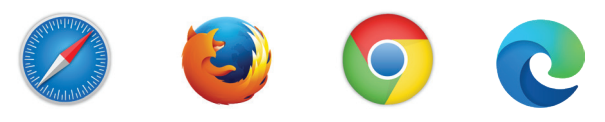

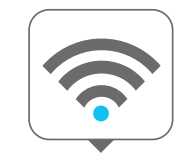

Debes tener **acceso a internet**  para conectarte a tu Campus Digital de Prepa **Bayer.**

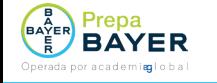

# **PASO 2**

#### **Opción 1.**

Para acceder a tu Campus Digital de ti Prepa Bayer, deberás ingresar el **siguiente link,** o con tu celular, escanea el código **QR.**

**https://prepabayer.com/bachilleratos/general/login/**

A continuación, coloca tu nombre de usuario y contraseña. Para continuar, haz clic en el botón **Ingresar.**

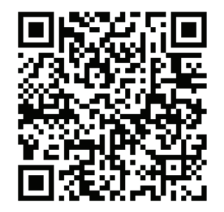

**CÓDIGO QR**

#### **Opción 2.**

**Inicio** 

**Prepa Bayer** 

Teclea la siguiente dirección en tu navegador.

#### **https://prepabayer.com**

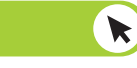

Una vez adentro del sitio, dirígete a la parte superior derecha donde se encuentra el apartado para **ingresar** el usuario y la contraseña que fueron asignados por tu asesor; para continuar, haz clic en el botón **Acceso a tu Campus Digital.**

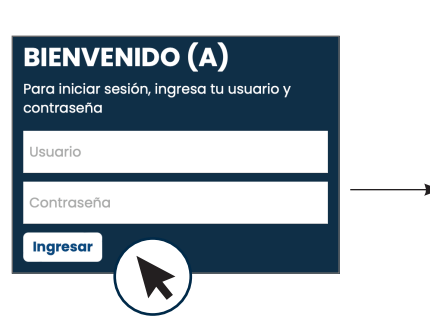

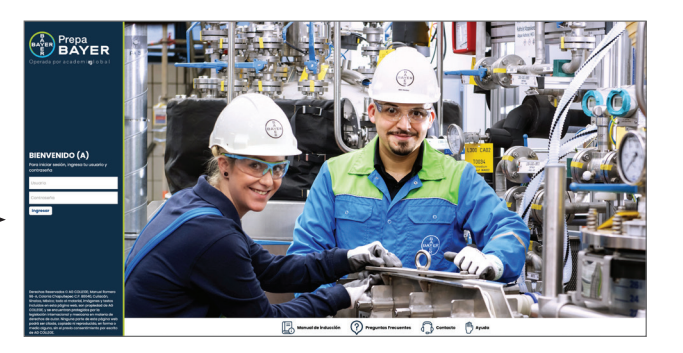

 $\blacktriangleright$ 

Ingresa los datos que te solicita e inmediatamente recibirás un **correo electrónico** con la información necesaria para **acceder** a tu Campus Digital.

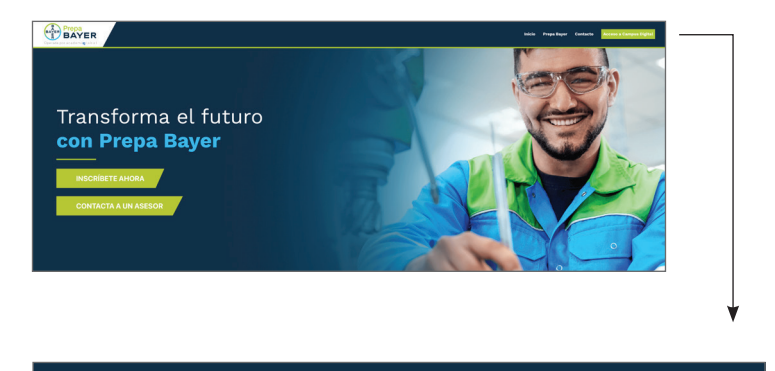

**Contacto** 

**Acceso a Campus Digital** 

MANUAL DE INDUCCIÓN

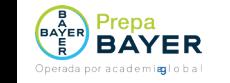

Recuerda que los **datos para ingresar** a tu Campus Digital son proporcionados por tu asesor educativo al momento de concluir tu inscripción.

En caso de no haber recibido la liga electrónica, usuario y contraseña, podrás comunicarte mediante llamada o correo.

### **PASO 3**

Tan pronto te encuentres dentro de tu Campus Digital, verás **tu página de inicio**  como se muestra a continuación:

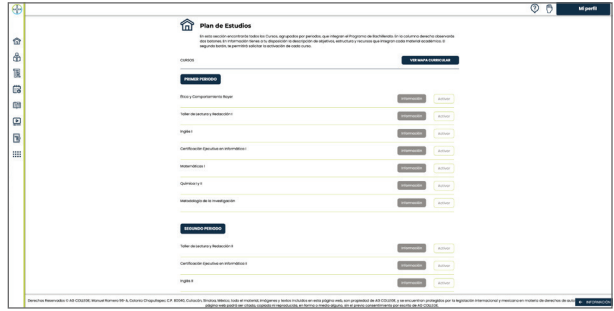

#### **TELÉFONOS**

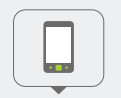

**800 555 0096** 

Lunes a viernes 8:00 a.m. a 9:00 p.m.Hora Centro

Sábado 10:00 a.m a 2:00 p.m Hora Centro

Domingo 10:00 am a 2:00 p.m Hora centro

con un Asesor de C.A.S.A., en donde con gusto te los proporcionaremos y podremos resolver cualquier duda que tengas acerca de Prepa **Bayer**

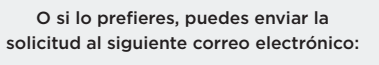

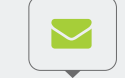

#### **contacto@prepabayer.com**

En donde con gusto te facilitaremos la información. De igual forma podremos resolver cualquier duda relacionada con tu Campus Digital o tus cursos.

## **PASO 4**

Una vez que hayas iniciado, descubrirás que los apartados de tu Campus Digital están organizados de forma **sencilla e intuitiva.**  En la parte superior derecha de tu pantalla encontrarás el apartado **Mi perfil;** da clic en el botón.

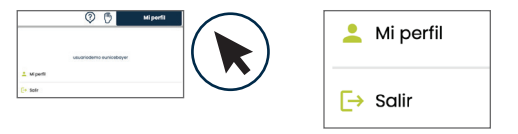

Ahí encontrarás una **ficha de registro,** en la cual deberás ingresar tus datos personales. Te solicitamos de la manera más atenta siempre mantenerlos actualizados, ya que eso nos facilitará tener un contacto sin contratiempos, ni complicaciones y brindarte un mejor servicio. Recuerda dar **clic en el botón Guardar cambios** cada vez que ingreses algún dato nuevo.

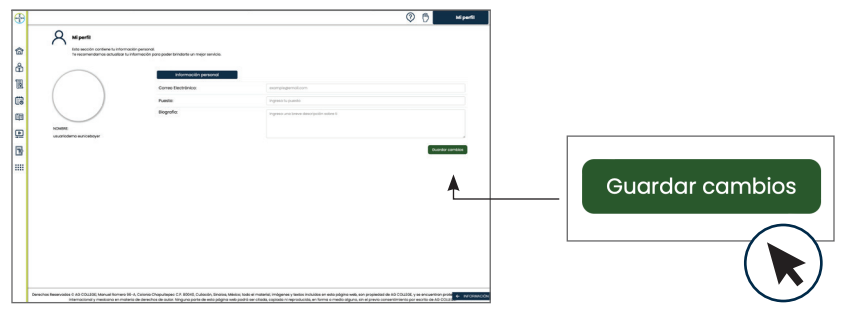

#### MANUAL DE INDUCCIÓN

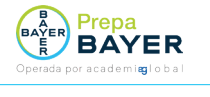

# **CONOCE TU CAMPUS DIGITAL**

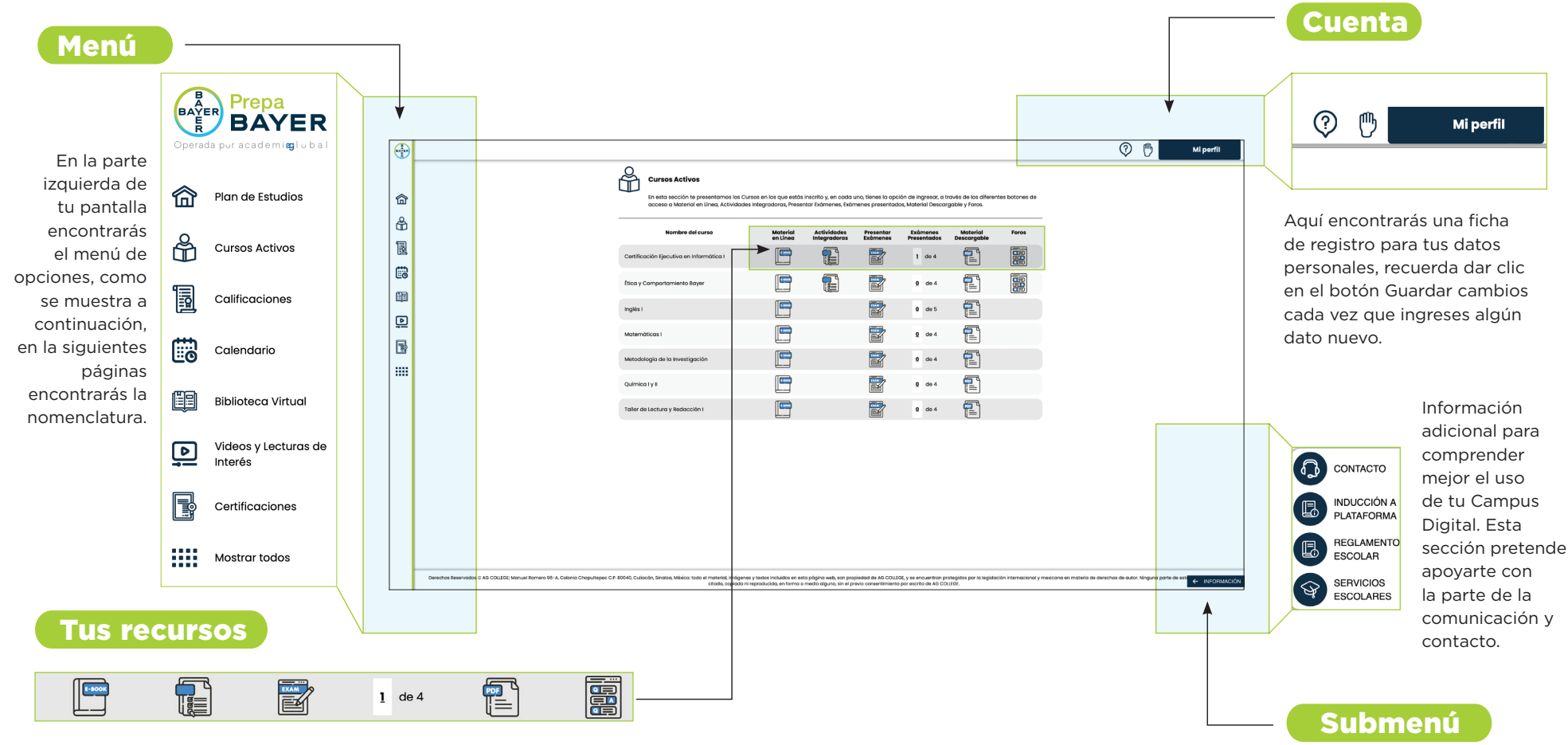

ag college

#### MANUAL DE INDUCCIÓN

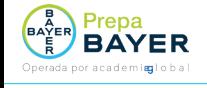

ſпì

 $\frac{8}{10}$ 

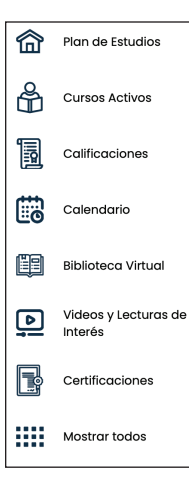

#### **Plan de Estudios**

Es una sección en la cual podrás consultar los periodos, las materias que los componen, la información de cada curso y el botón para inscribirte a los mismos.

#### **Cursos Activos**

Material de estudio tanto en línea como descargable y el acceso para presentar los exámenes.

#### **Calificaciones** <u>ia</u>

Si deseas consultar tu avance, la calificación de cada examen y tu promedio general, debes dar clic en este botón.

#### **Calendario**

ြစ Se indican las principales fechas del programa académico, tales como entregas de documentos, inscripción/inicio de clases y publicación de reportes de calificaciones.

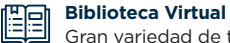

Gran variedad de títulos y libros digitales que complementarán tu desarrollo y aprendizaje.

**Videos y lecturas de interés**

 $\triangleright$ 

 $\blacksquare$ 

#### Para reforzar tus conocimientos, ya que contarás con material

Disponibles en todo momento.

audiovisual para cada una de tus asignaturas de Preparatoria. Tú decides tus propios tiempos y visualizaciones.

#### **Certificaciones**

En esta sección podrás visualizar:

- El avance de tus asignaturas.
- El registro del avance mediante las calificaciones registradas ante la Autoridad Educativa (SEP).
- La fecha aproximada de tu Certificación Final de Estudios.

#### **Mostrar todos**

**Recuerda que al darle clic en Ver** Más podrás observar las otras opciones con las que cuenta el menú de tu programa académico.

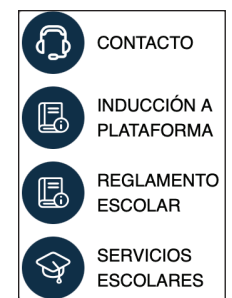

**INFORMACIÓN** 

**Información** Al darle clic al botón de Información podrás explorar un **Submenú** de opciones que son de gran utilidad.

## **Menú Submenú**

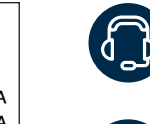

**CONTACTO.** En este apartado encontrarás los números telefónicos y los horarios de atención para que te puedas comunicar, en caso de tener alguna duda o inquietud.

**INDUCCIÓN A TU CAMPUS DIGITAL.** En este espacio estará disponible el presente Manual de Inducción.

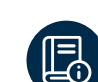

**REGLAMENTO ESCOLAR.** Cuando des clic en este botón podrás visualizar y descargar el Reglamento Escolar en formato PDF.

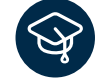

**SERVICIOS ESCOLARES.** Al darle clic a este apartado encontrarás los requisitos para solicitar la credencial de estudiante, el kárdex académico y las constancias de estudio.

En la parte superior derecha encontrarás la siguiente información:

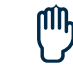

**AYUDA.** Es una sección que te permite enviar cualquier inquietud o duda a nuestros asesores académicos, quienes te darán soporte a través de este medio de comunicación.

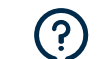

**PREGUNTAS FRECUENTES.** Te sugerimos ingresar en esta sección cuando tengas alguna duda o inquietud, ya que son preguntas que generalmente hacen nuestros alumnos y te pueden orientar con las respuestas que se dan a cada una de estas.

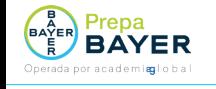

### **Tus recursos**

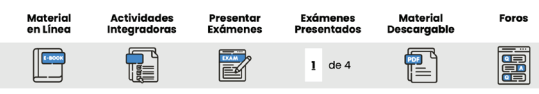

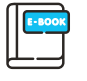

#### **Material en línea**

Botón que te permitirá consultar tu material de estudio directamente en la página, por lo que debes tener conexión a internet.

El contenido aparece como se muestra en la siguiente imagen. Tienes la opción de avanzar o regresar con los botones Anterior y Siguiente para revisar el material las veces que sean necesarias.

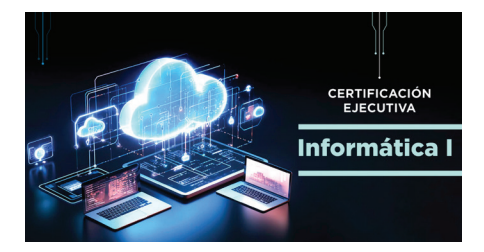

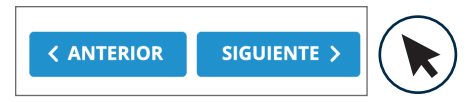

#### **Presentar exámenes**

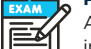

Al terminar de estudiar el contenido de cada módulo deberás ingresar a este apartado. Tu examen se mostrará como en la pantalla, deberás dar clic en la flecha para iniciar tu examen.<br>**Actividades Integradoras** 

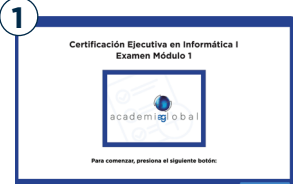

Al terminar de estudiar el contenido de cada módulo deberás ingresar a este apartado. Tu examen se mostrará como en la pantalla, deberás dar clic en la flecha para iniciar tu examen.

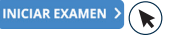

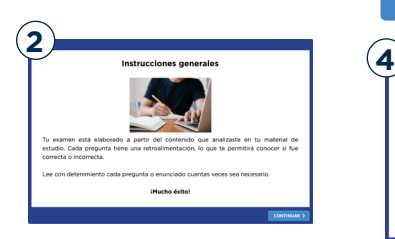

#### Posteriormente lee las instrucciones y debes darle clic en continuar para responder las preguntas de tu examen.

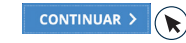

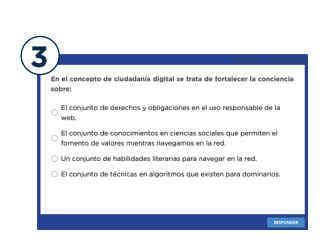

En cada pregunta selecciona la opción que consideres correcta, y da clic en el botón Responder. Inmediatamente tu Campus Digital te indica si tu respuesta es correcta o incorrecta. Continúa así sucesivamente hasta concluir el examen.

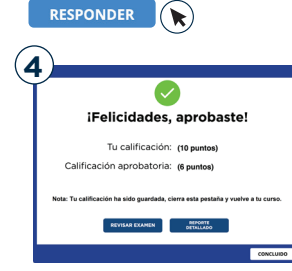

Una vez finalizado el examen, aparecerá un mensaje para informarte si aprobaste o reprobaste el módulo, así como la calificación.

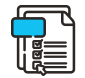

Algunos cursos cuentan con productos de aprendizaje que debes completar para reforzar tu conocimiento, las indicaciones las hallarás dentro del contenido del curso. Cuando así lo indique solo ingresa a este espacio para cargar la actividad que sea necesaria.

#### 0 de 4

En esta columna visualiza el número de exámenes que deberás presentar por cada curso.

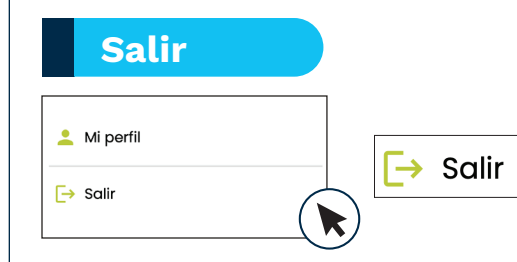

Finalmente, recuerda que cuando termines de estudiar, de navegar o utilizar tu Campus Digital, deberás hacer clic en el botón Salir que se encuentra en la sección Mi perfil para cerrar la sesión y evitar que cualquier otra persona haga un uso indebido con tu nombre de usuario y contraseña.

# 陋<br>∥全

#### **Material descargable**

Al dar clic en este botón podrás descargar e imprimir el material de cada módulo, o consultarlo sin conexión a internet desde tu móvil o computadora.

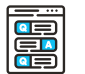

#### **Foros**

Aquí debes compartir tu opinión sobre el tema que se indique. los momentos de participación de los foros se indican dentro del material de estudio, cuando te sea requerido debes dirigirte a cada foro para poder avanzar en tu materia.